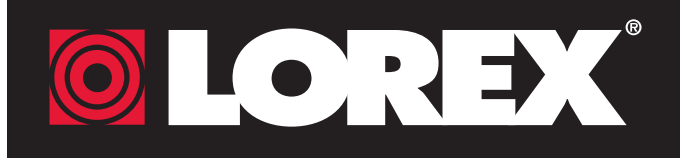

## **Quick Mobile Guide**

### LNR100 Series

**Congratulations!** You can now view video from your cameras on your smartphone or tablet.

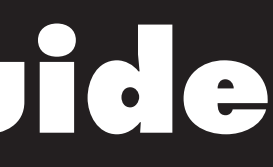

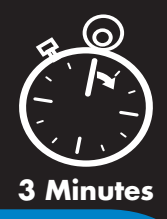

Please note that an upload speed of

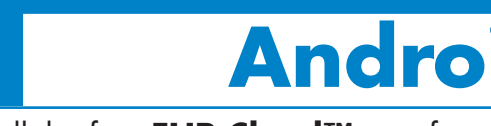

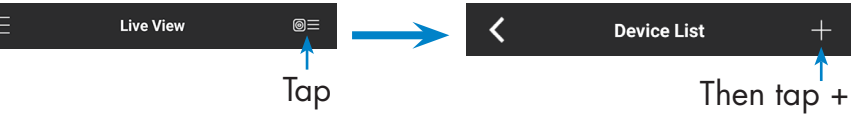

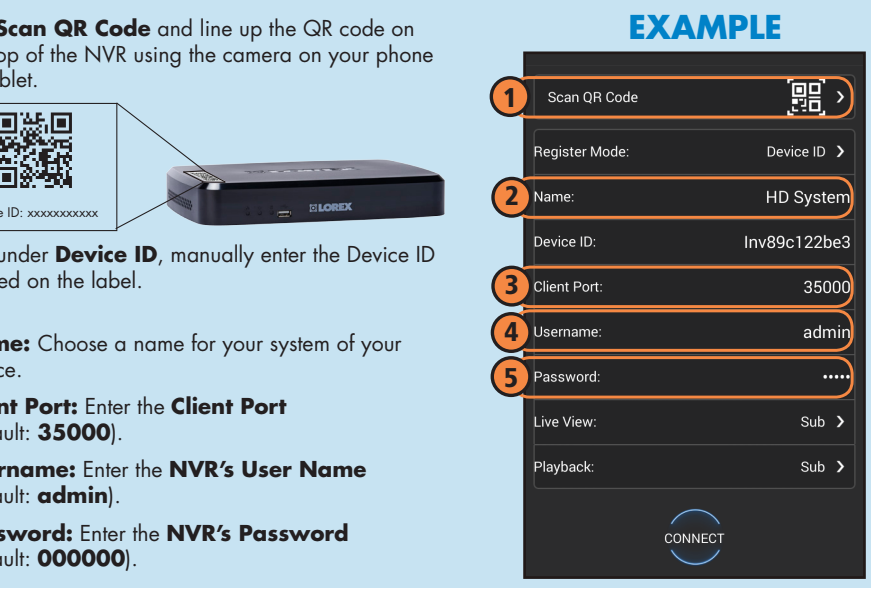

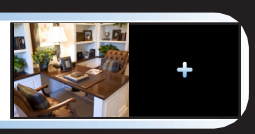

• Upgrade your NVR firmware and • Make sure you have a router and • Connect your NVR to your router high-speed Internet access (not using an Ethernet cable (see the client software or mobile app to the 1Mbps is required for remote video Before You Start: streaming. Up to 3 devices may included). Quick Connection Guide for details). latest versions. connect to the system at the same time. **Android** 1B 1C 1A **iPhone iPad** Install the free **FLIR Cloud™** app from the App Store. FLIRCLoud" Install the free **FLIR Cloud™** app from the App Store. Install the free **FLIR Cloud™** app from the Google FLIRCloud a Tap the **FLIR Cloud™** icon to open the app. Play Store. Tap the **FLIR Cloud™** icon to open the Tap the **FLIR Cloud™** icon to open the app. app. **Tap Sign up** and enter your email address and password to b **Q★ O @ ↓ ■ <u>◆</u>** b  $\bullet$ Tap **Sign up** and enter your email address and password to b create a new account. create a new account.c **Live View Device List** Tap Then tap c Tap Then tap + c Tap **Add**. Tap Then tap + **d** Configure the following: c Configure the following: configure the following: 1 Tap **Scan QR Code** and line up the QR code on **EXAMPLE EXAMPLE EXAMPLE** 1 Tap **Scan QR Code** and line up the QR code on 1 Tap **Start Scanning** and line up the the top of the NVR using the camera on your iPhone. QR code on the top of the NVR using the the top of the NVR using the camera on your phone camera on your iPad. 1 Scan QR Code 麗) or tablet. Scan QR Code 開 〉 ■ Sing us sentent<br>Des Sentents<br>Des Sentents 1  $\bullet$ SKON egister Mode Device ID  $\rightarrow$ ster Mode: Device ID egister Moc Device ID > Device ID: xxxxxxxxxxx Device ID: xxxxxxxxxxx 2 2 2 HD Syste **OR** under **Device ID**, manually enter the Inv89b142hef **OR** under **Device ID**, manually enter the Device ID Device ID: xxxxxxxxxx evice ID: Inv89c122be3 Device ID printed on the label. 3 lient Port 25000 printed on the label. Inv89c122be evice ID **OR** under **Device ID**, manually enter the Device ID 4 3 Client Port: 35000 printed on the label **3** Client Port 2 **Name:** Choose a name for your NVR of 3500 5 壺 your choice. 2 **Name:** Choose a name for your system of your 4 6 adm admi choice.  $\bullet$ 4 Username 2 **Name:** Choose a name for your system of your 3 **Client Port:** Enter the **Client Port** 5 Password  $\cdots$ (default: **35000**). choice. 3 **Client Port:** Enter the **Client Port**  $\blacksquare$  Password: (default: **35000**). 3 **Client Port:** Enter the **Client Port** ive View  $Sub$  > 4 **User Name:** Enter the **NVR's User**  Sub  $\overline{\phantom{a}}$ ve View (default: **35000**). 4 **Username:** Enter the **NVR's User Name Name** (default: **admin**). (default: **admin**). **lavhack**  $Sub$  > p<br>Nayback: Sub  $\overline{\phantom{a}}$ 4 **Username:** Enter the **NVR's User Name** 5 **Password:** Enter the **NVR's Password Password:** Enter the **NVR's Password** 5 (default: **000000**). (default: **admin**). (default: **000000**). CONNECT **Password:** Enter the **NVR's Password** 5 CONNECT **6) Channel amount:** Enter the number of (default: **000000**). channels your NVR has (for example 4, 8, or 16). Tap **Connect**. You will be prompted to change the NVR Tap **Connect**. You will be prompted to change the NVR e e password. Tap **Start Live View**. You will be prompted to change the password. e NVR password. Enter a new 6 character password and tap **OK**. This password Enter a new 6 character password and tap **OK**. This password f f will be used to log on to your system from now on. Enter a new 6 character password and tap **OK**. This password will be used to log on to your system from now on. f will be used to log on to your system from now on. g The app opens in Live View and streams video from all The app opens in Live View and streams video from all g The app opens in Live View and streams video from all g connected cameras. connected cameras. connected cameras.

Record your information below: DEVICE ID:

### **Quick Reference**

#### **Default access information:**

- Default user name: **admin**
- Default password: **000000**

#### **Default system ports:**

- HTTP Port: **80**
- Client Port: **35000**

#### Iformation in this document is subject to change without notice. As our pr nuous improvement, Lorex Corporation and our subsidiaries reserve the right modify product design, specifications and prices, without notice and without incurring an obligation. E&OE © 2015 LOREX. All rights reserved.

LNR100\_SERIES\_QNG\_EN\_R3

# **QLOREX Quick PC/MAC Guide**

#### Find your Device ID 2

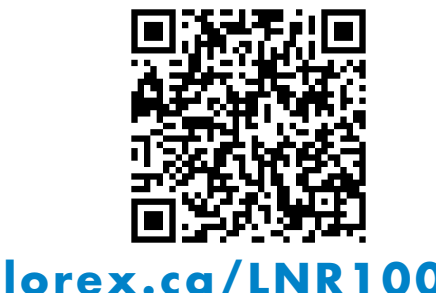

## It's all on the Web

## Need Help?

Visit www.lorextechnology.com/support

**Congratulations!** You can now connect over the Internet to view and playback video on your computer.

**If you have forgotten your password, contact Lorex technical support.**

- 
- the software to **Applications**.

Applications list.

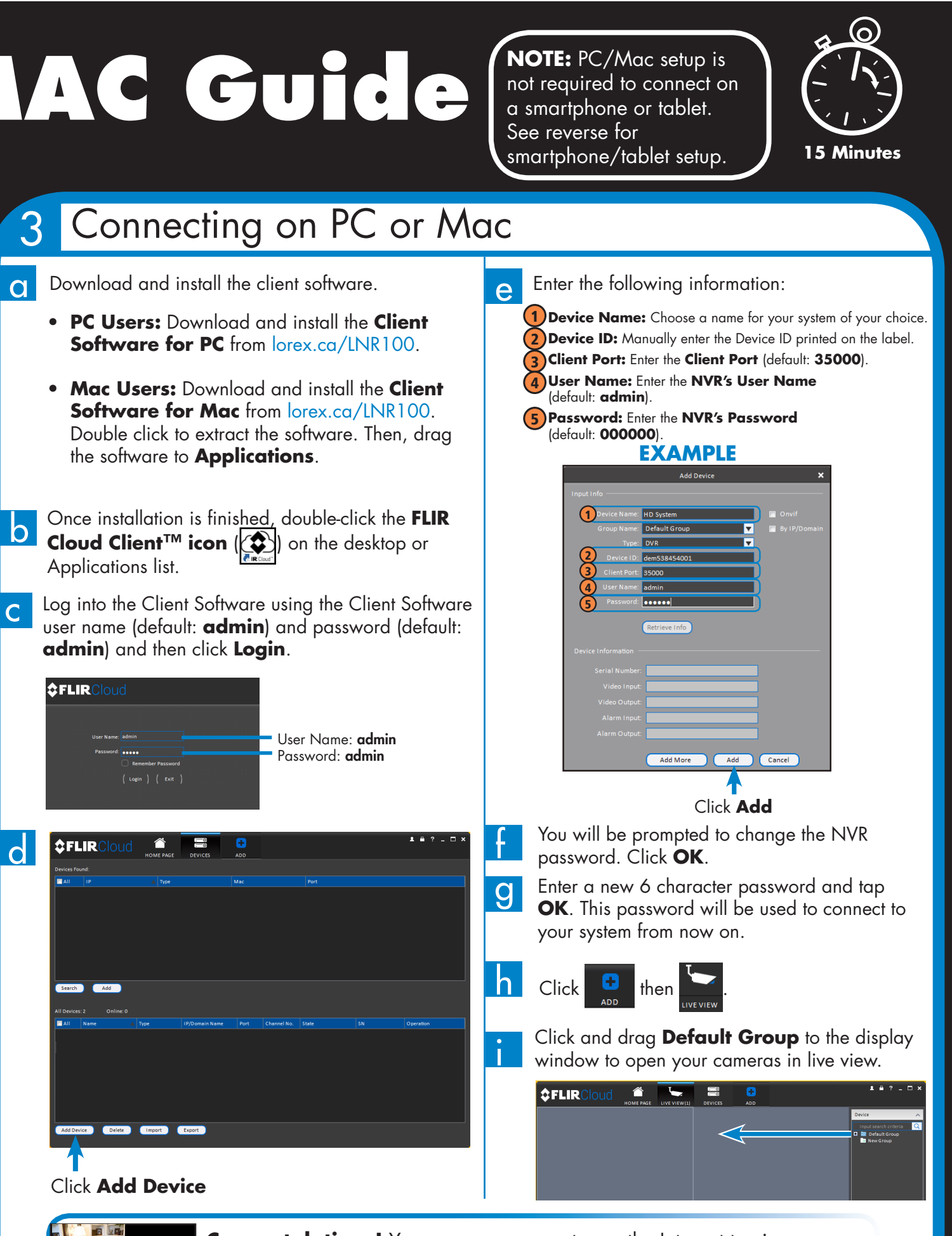

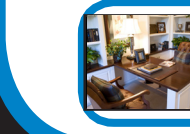

The **Device ID** is printed on a label on the top panel of the NVR.

**See the label on top of your NVR for your Device ID.**

Scan the QR code or visit the address below to access the latest software and instruction manuals.

**admin**) and then click **Login**.

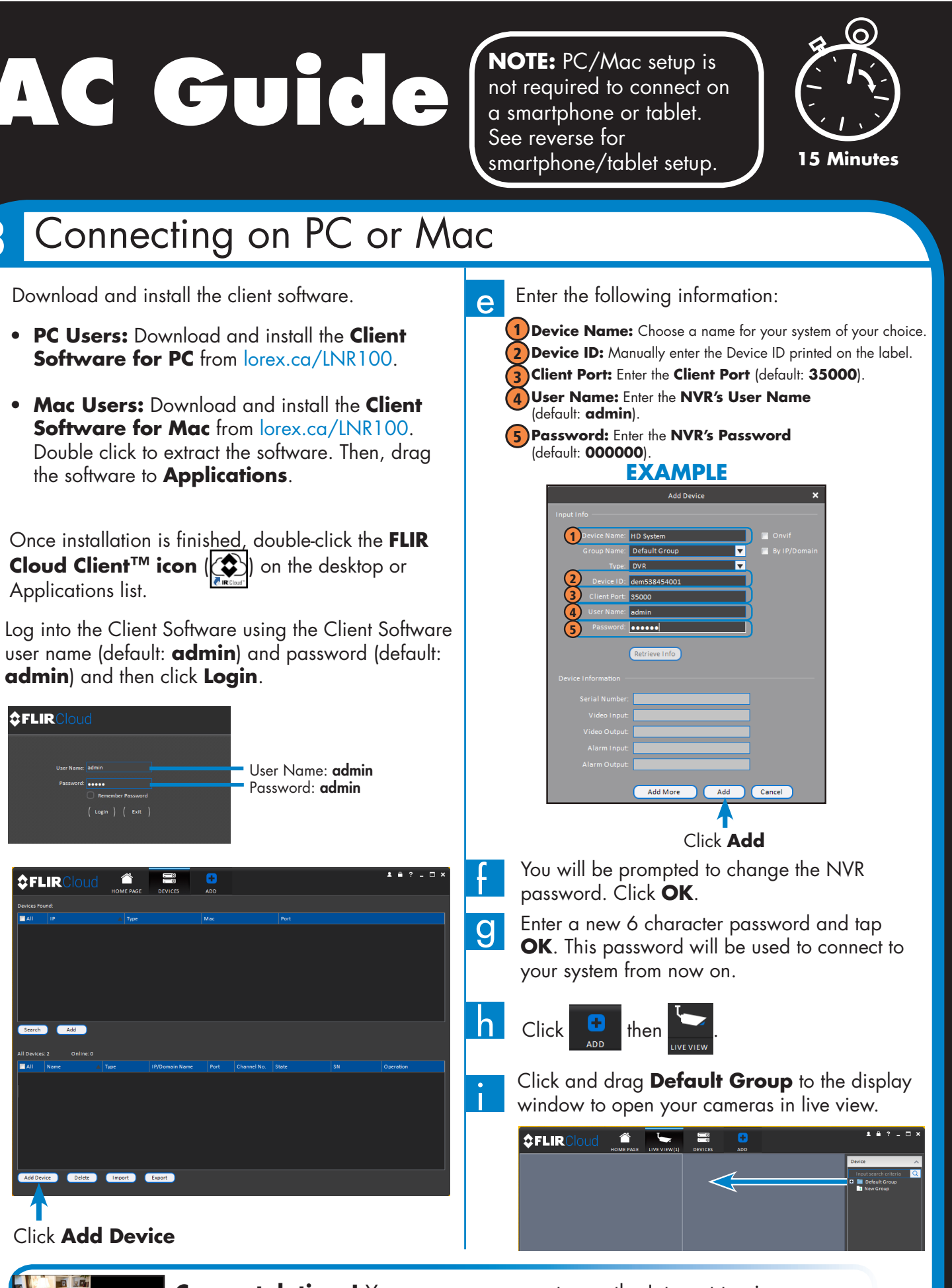

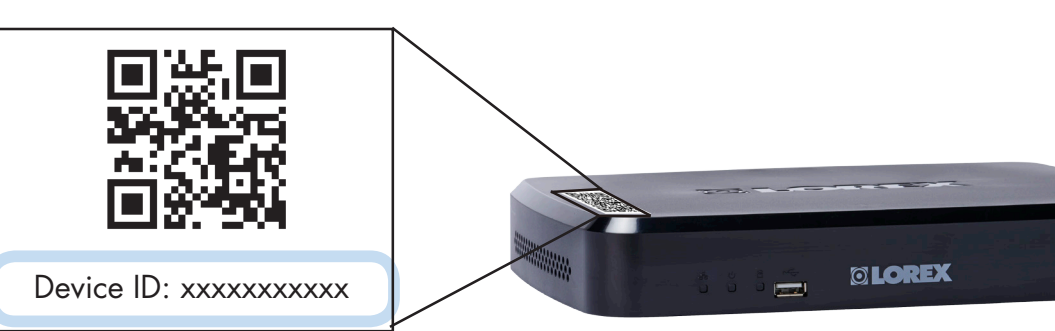